## **IDE POSTGRADUTE REGISTRATION PROCESS**

1. Open your web browser (firefox, chrome, internet explorer)

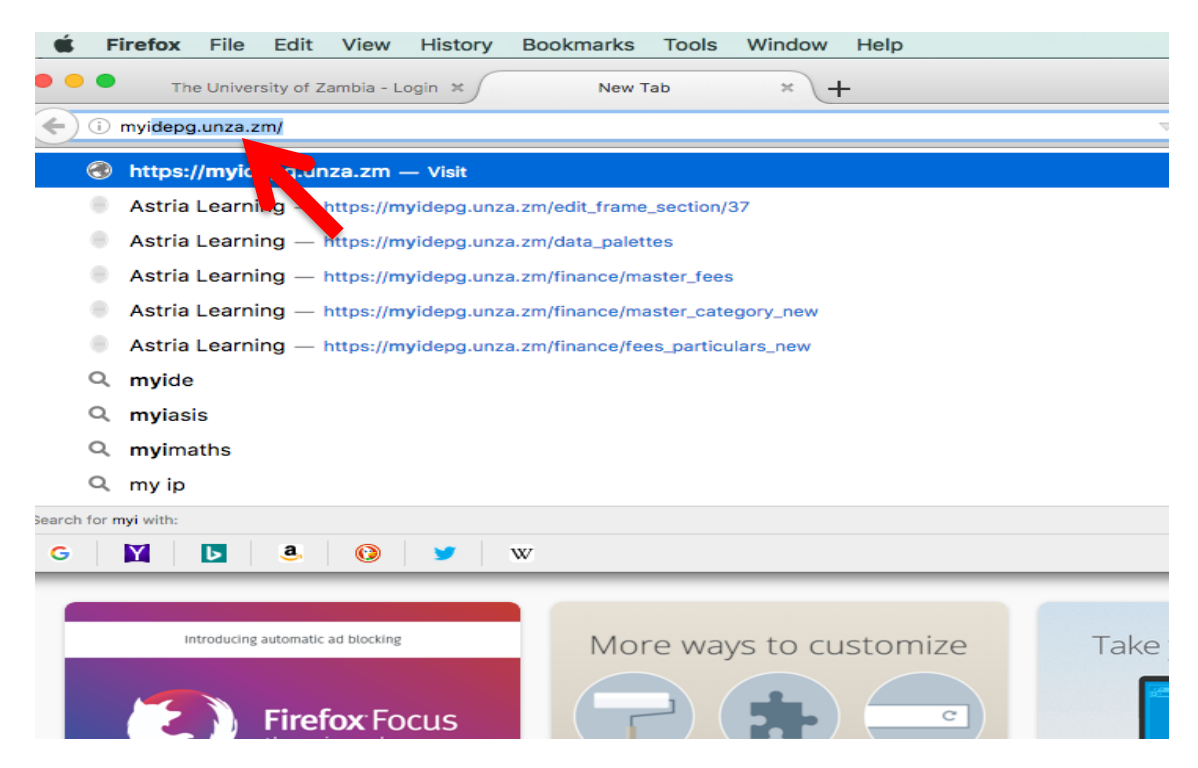

2. Go to myidepg.unza.zm by typing myidepg.unza.zm in the URL box as shown above

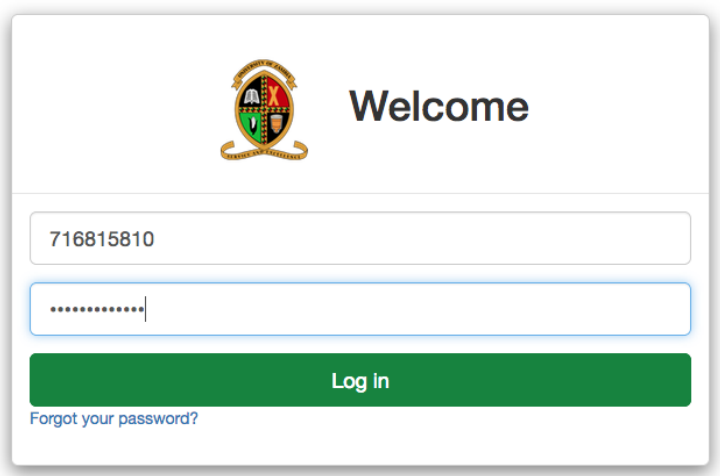

3. A login window will appear. Log in using your student number as your username and your student number followed by 123 as your password e.g. username 716815810 password 716815810123

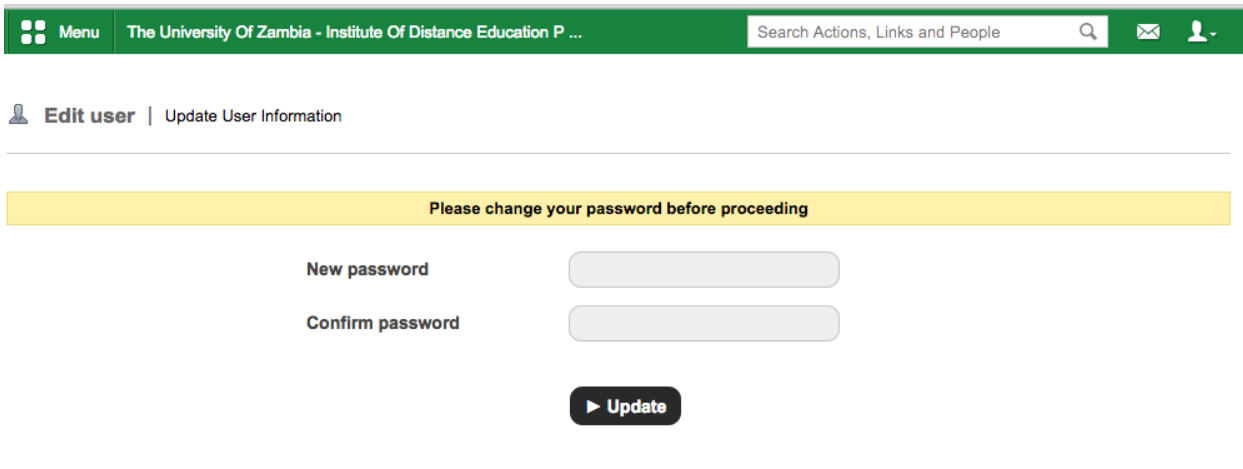

4. A window will pop up requesting you to change your password. Enter your password and confirm it in the next box. Click on update to change your password.

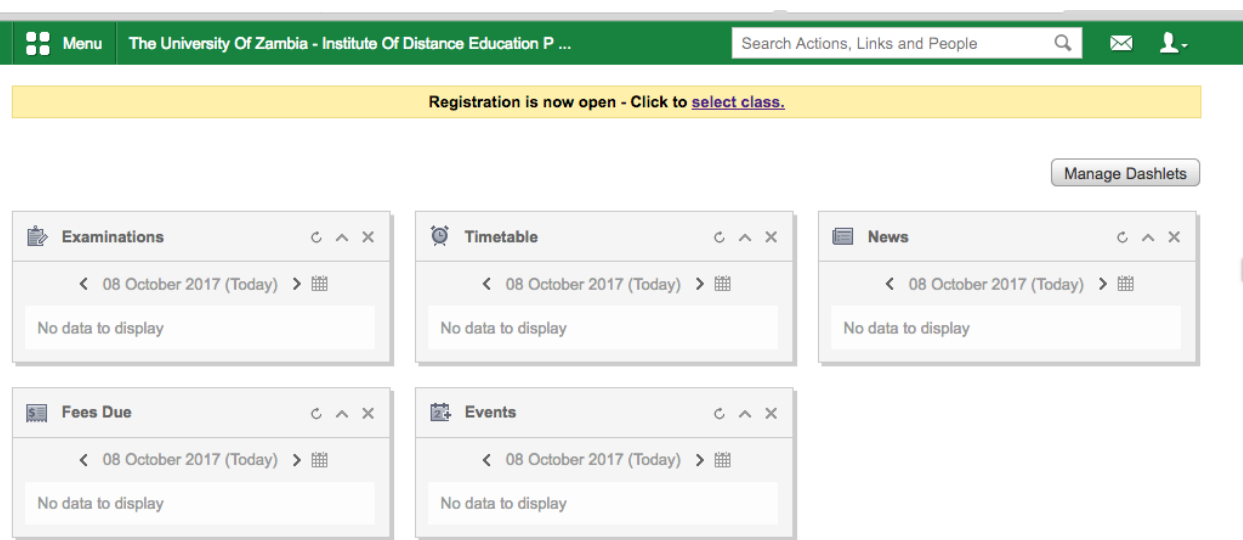

5. You will then be redirected to the dashboard. You will see a notification saying "registration is Now open select class" click on select class

Menu The University Of Zambia - Institute Of Distance Education P ...

Search Actions, Links and People

 $\mathbb{Z}$  2.

 $Q_{\rm c}$ 

Student | Class Registration

Home > Class Registration

## **Class Registration Portal**

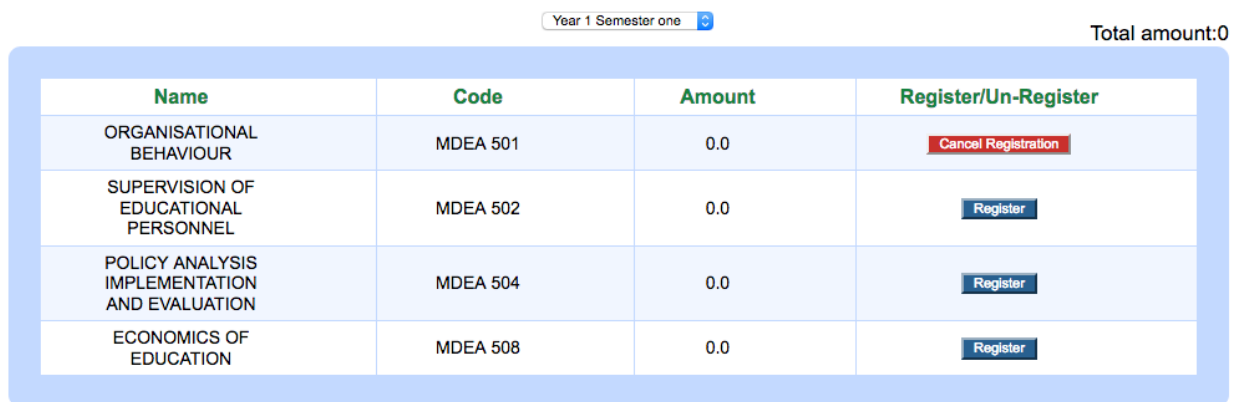

6. You are now in the class registration portal. Select the course you wish to register for by clicking on the blue register button.

## **Note: wait for the button to change to red before registering the next course.**

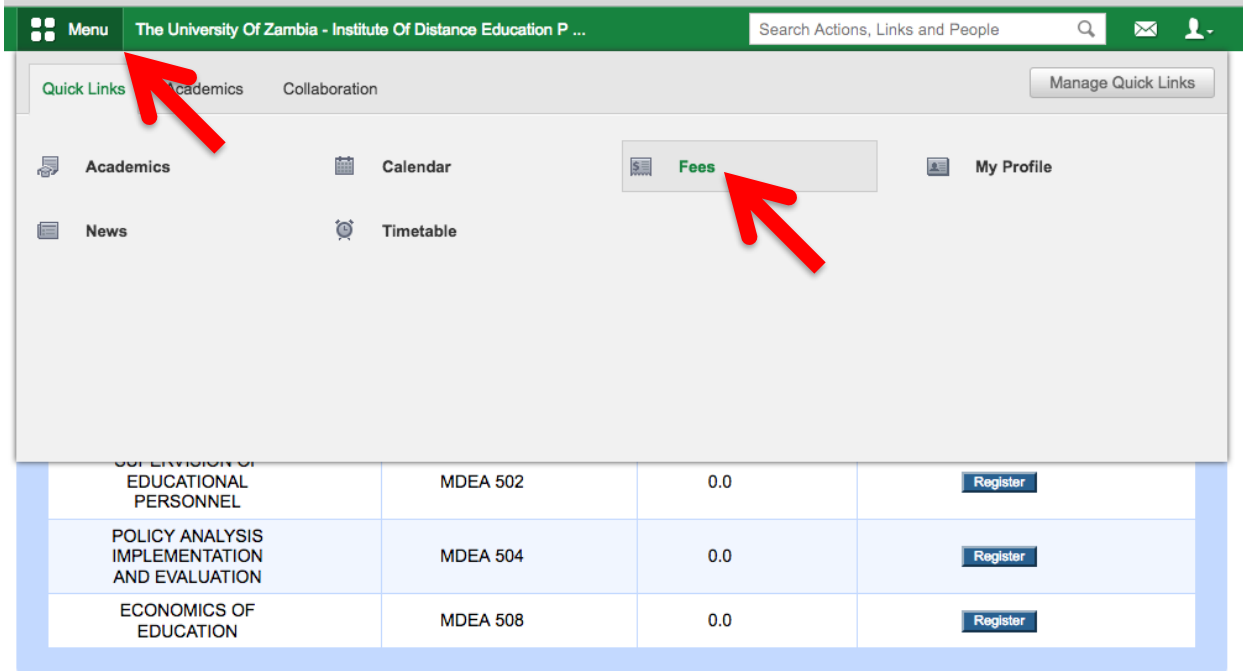

7. Once you have selected all the courses you need to take click on menu and then fees

Menu The University Of Zambia - Institute Of Distance Education P ...  $\mathbf{L}$ Search Actions, Links and People  $\hbox{\large \it Q}$  $\boxtimes$ Pay All Fees **X** Student | Fee Status View refunds **Profile** 

Home > Student Fees

## **Chipefwe Sich**

Course & Cohort: Master of Education in Educational Management - 2017 Admn no: 716815810

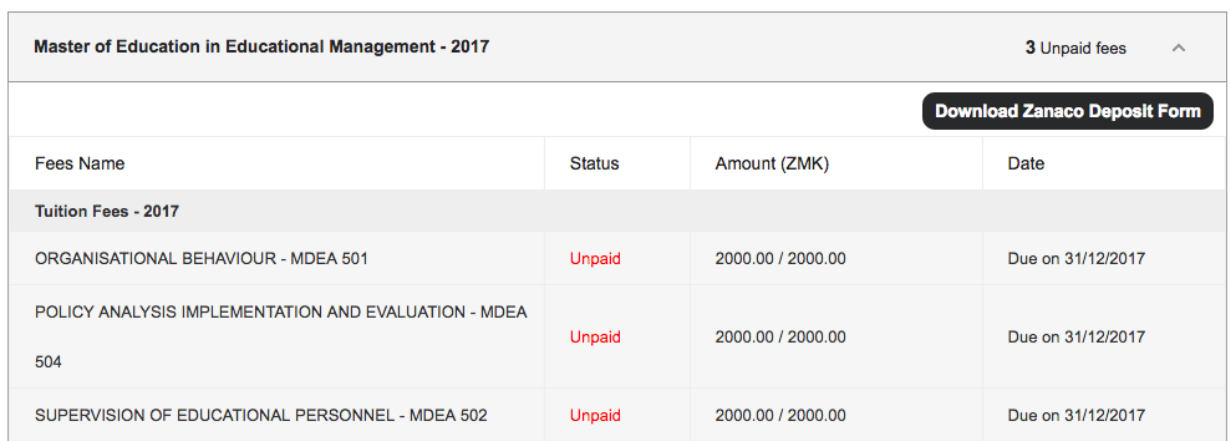

8. This will show you the fees for the courses you have selected. To pay the fees click on download Zanaco Deposit form

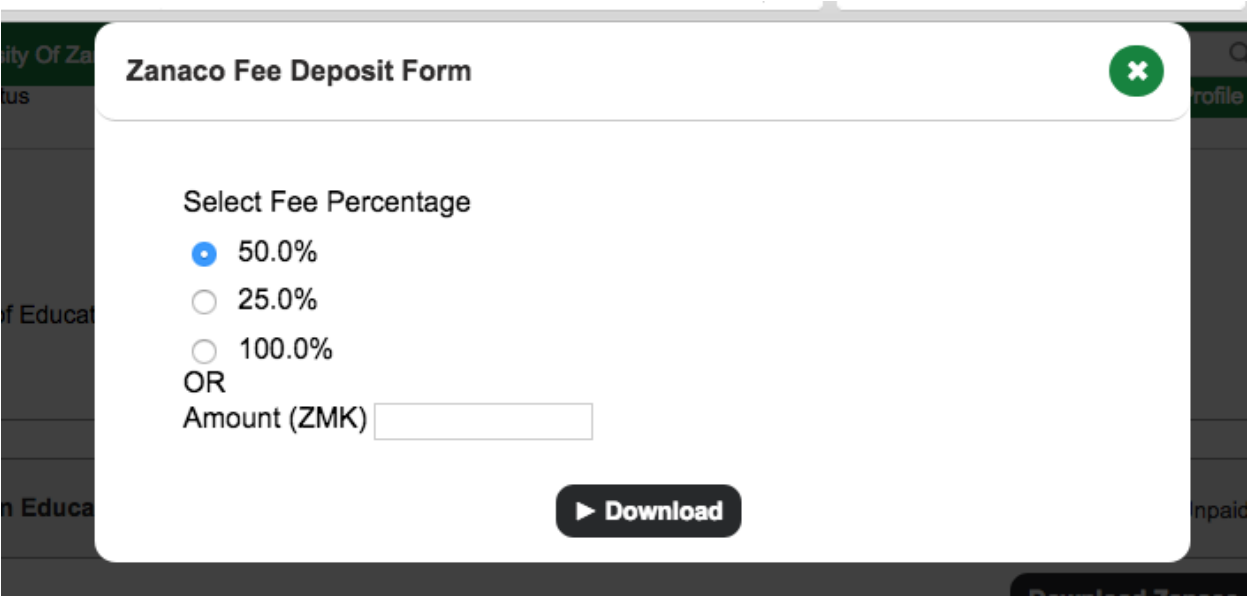

9. On this popup select the percentage that you want to pay and click on download.

**Note: course registration is only complete upon payment of a minimum 50% of the course fees. You can also enter any amount in the box that says Amount(ZMK) if you wish to pay your own amount.**

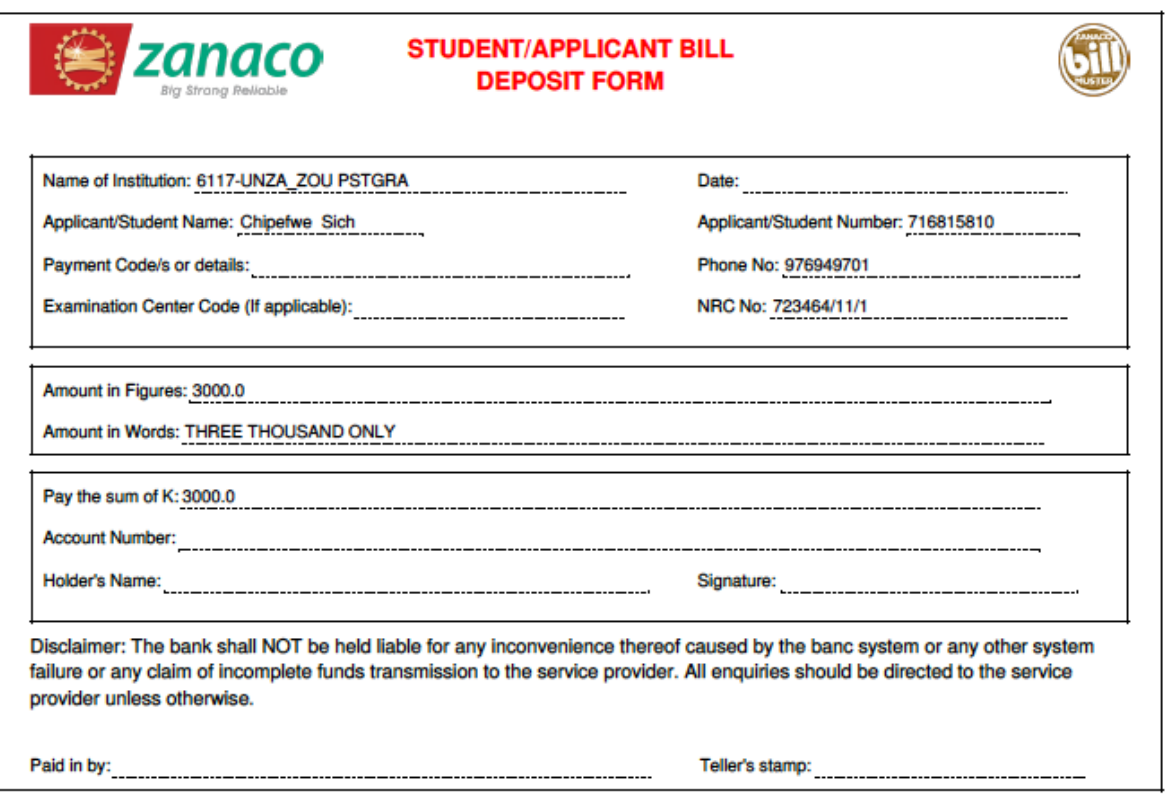

10. At this point print the student bill deposit form and take this form to the nearest Zanaco Branch to make payment.

When the payment is done kindly go back to the system and check/confirm that the payment has been credited to your courses.

11. When the courses have been credited with the minimum 50%, go to  $elearning.unzazm$  for access to your modules.

In case of any problems kindly contact IDE on the following numbers

**IDE OFFICE: 0978772249**

**IDE CUSTOMER CARE: 0978772248**